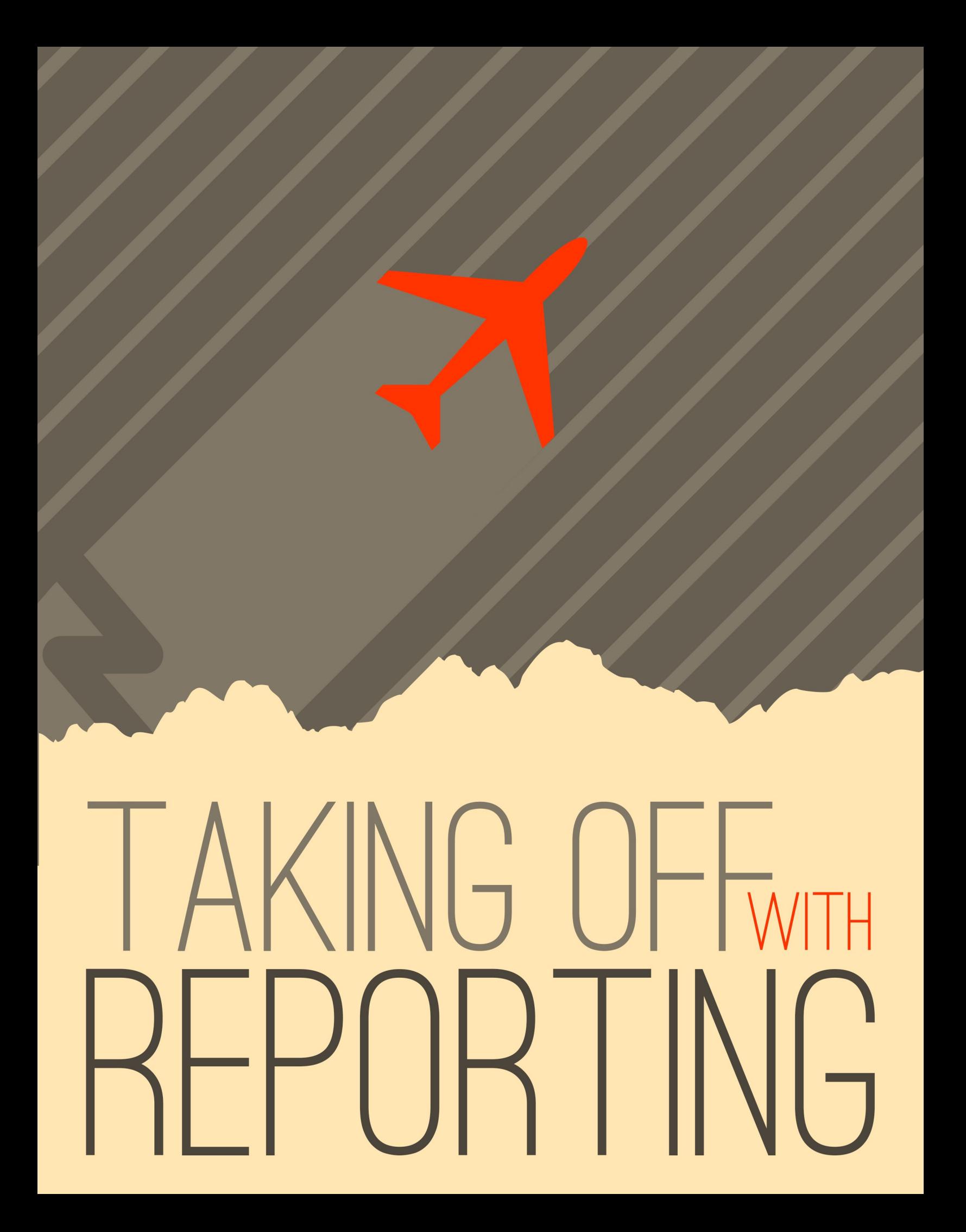

# Welcome

There's no use putting data into a system if you can't get it back out. In fact, the tools to report and display your data are much more important than the entry tools. Rock's reporting and analytics tools were some of the first features to hit the drawing board. We based them on years of real-world experiences – previous successes and lessons learned. We hope that you'll take the time to not only learn how to drive the tools, but more importantly, how to build a successful reporting strategy that provide consistent and reliable results.

Let's get started.

# If You're Only Going To Read One Chapter

OK, now that we have your attention... Before diving into the tools let's start with a discussion on strategy. It's tempting to want to start writing your first report. But trust us - this chapter will save you countless hours and the embarrassment that comes from delivering conflicting and incorrect reports.

The usual workflow for application reporting goes something like this:

- 1. Get a request for a report.
- 2. Write the report per the request.

Seems pretty logical, right? This is actually a great strategy if you only get one report for the lifecycle of the application. Well, that's never going to happen! We all know you'll need to write hundreds of reports over the lifetime of the application. The problem is that many of these reports will have lots of similar requirements, with just small differences. Eventually, you'll end up wasting a good amount of time writing almost the same reports. If you're not careful, some of them might even conflict with each other. So why not slow down and create a strategy of re-usable reporting components? Ok, that sounds like a plan!

When designing Rock, we resisted the urge to rush and make a traditional ad-hoc reporting tool. We looked back at the years of lessons learned (embarrassingly enough there are many of them) and designed an architecture that allows you to build a reporting strategy.

### What Makes Up a Report?

There are two facets to any report: filter and display criteria. Consider this example. Your organization's leader walks in your door and asks for a list of attendees over the age of 18 who began attending within the last two years. He would like to have their names, contact information and the number of times they have attended. Using this example, let's look at each of the facets of reporting.

- 1. **Filter Criteria:** These are the criteria that limit the results to display. They answer the "Who" part of the request. In the case of the example, the criteria would be:
	- a. Attendees
	- b. Greater than 18 years of age
	- c. Began attending in the last two years
- 2. **Display Criteria:** Once the results are filtered you must display them, with the necessary attributes, to the user. In the case of our example, these attributes might be:
- i. Name
- ii. Phone
- iii. Email
- iv. Address
- v. Number of Times Attended

Once you create your handy report for your leader, it's very likely she'll be back asking for further changes. Perhaps now she wants another report with the same logic but only showing females. In most systems you'll have to start over and make a copy with the addition of the new criteria. Now you have two very similar reports to maintain.

With Rock, we have deliberately chosen to split the filter and display activities in reporting. You create your filters by defining Data Views. You then create your display by creating Reports that use the Data Views.

## Reporting Strategy

The strategy part of reporting comes from the definition of your *Data Views*. It will be tempting to quick-write a very specific data view for each report. Consider, though, that data views can extend and build off of each other. For instance, you might create a data view that filters Adult Members & Attendees and then create a new data view that uses this view and adds the criteria of female gender. You've now created two views that can be used for the report at-hand AND in future reports. What's more, if you ever need to redefine what makes an Adult Member & Attendee, you can change it in one place and all reports that are built off of that view will get the new definition. These two data views are available out-of-the-box with Rock. Consider the results of these views on the Rock sample data in the figure below.

Sample Data View

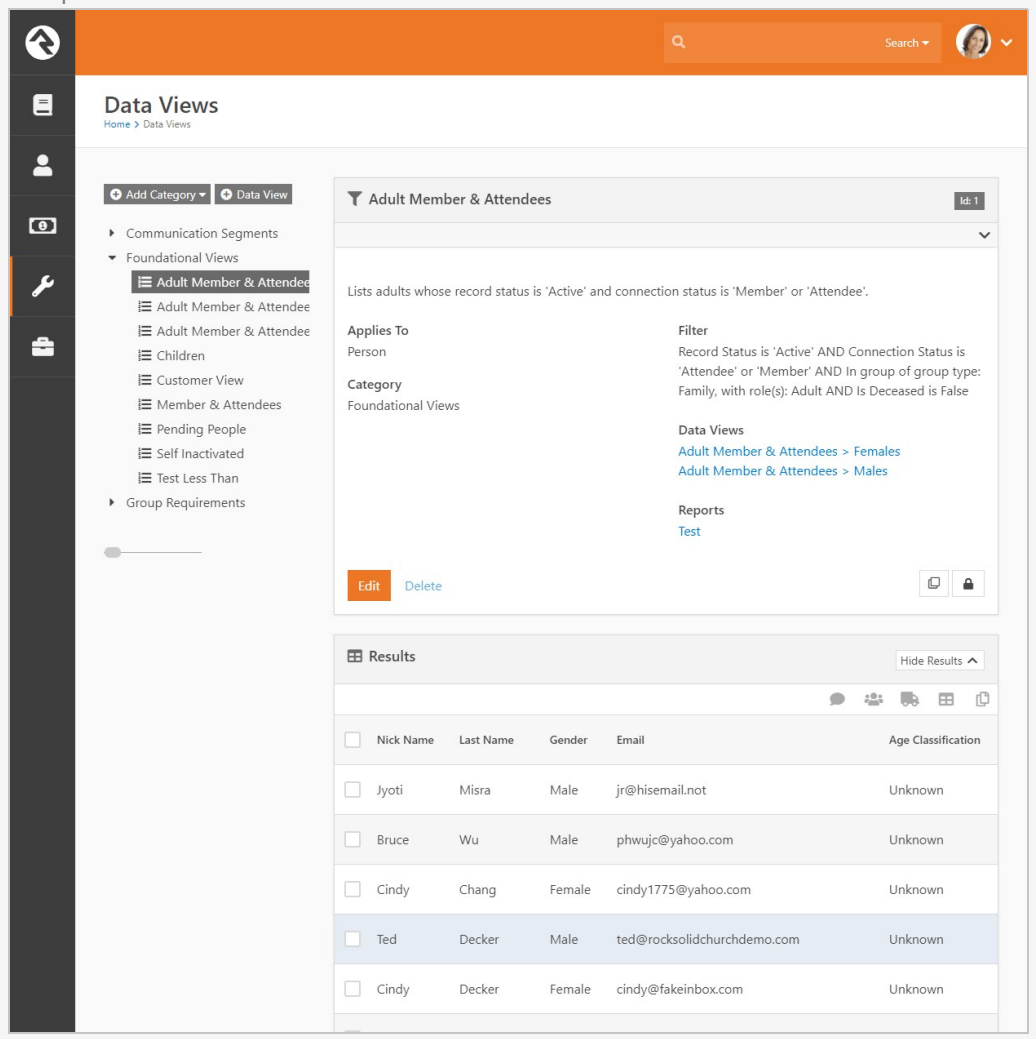

Before starting any report, you should ask yourself:

- What, if any, criteria filter in this report might be reusable in future reports?
- What data views have I already defined that I can start with for this report?

#### Warning:

You can take the concept of reusable data views too far. Be sure to strike a balance between what is reusable and being overly complex.

Don't worry - we've only scratched the surface of Rock's tools. Now let's get our hands dirty learning about creating data views and reports as well as learning about Rock's other tools.

# Filtering Using Data Views

The bulk of your reporting will happen in Data Views. Data Views are a way to select and filter records based on any field in the system. And by any, we mean any! For the most part, you'll be creating views that display individuals and sometimes groups. Data Views are not limited to just these two entities though. You can write a Data View for any type of data in Rock including financial transactions (aka giving), metrics, page views, etc.

Let's start out by looking at a couple of the Data Views that come out-of-the-box. Data Views are configured under [Tools > Data Views].

Below is a figure of the default list of data views. Over time you'll collect plenty of data views. To help you organize them we allow you to create a hierarchical directory of categories. The use of categories again becomes a part of your reporting strategy. What good is a reusable data view if you can't find it when you need it?

Anatomy of a Data View

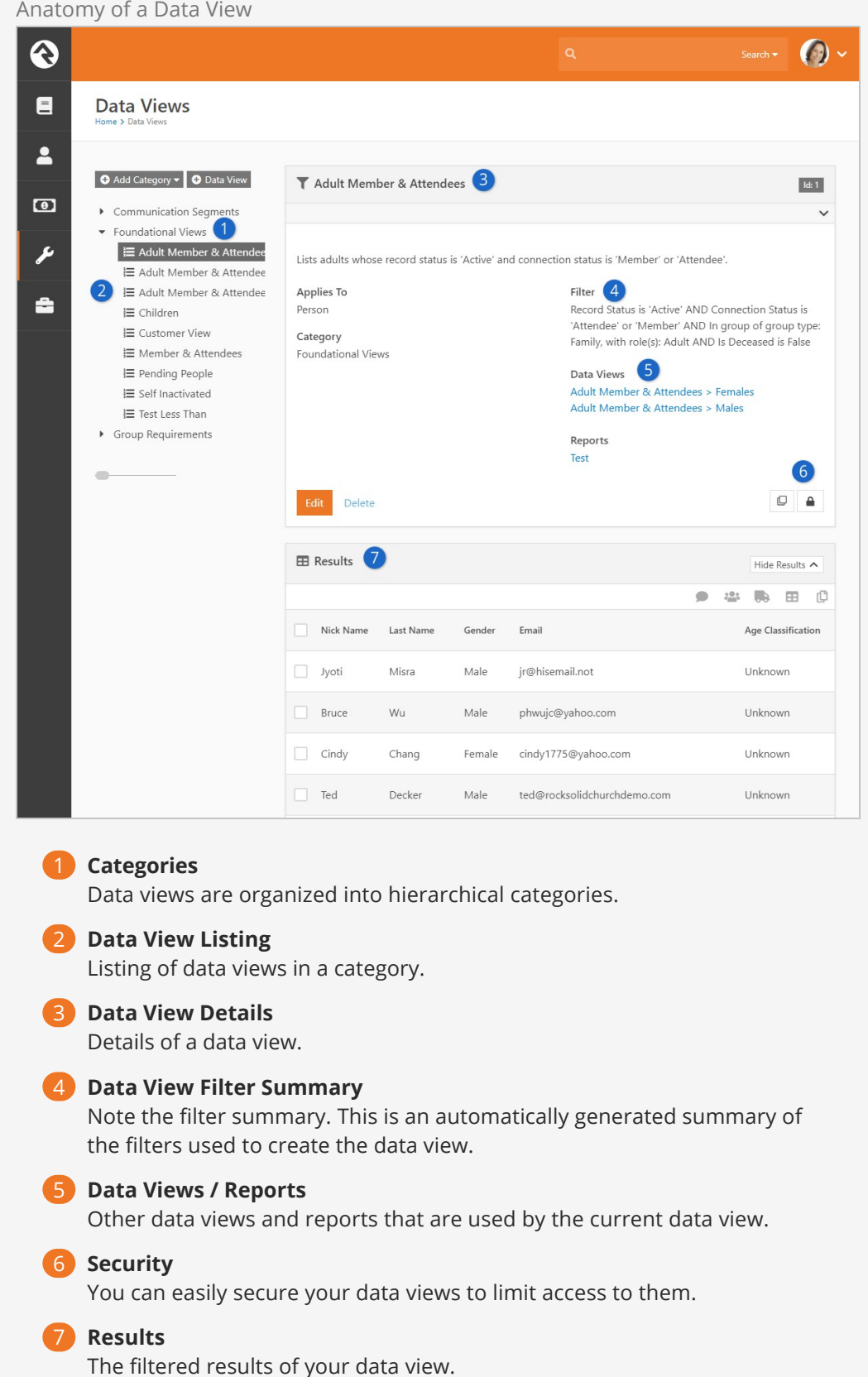

Now let's drill into the first data view called Adult Members & Attendees. As you

probably guessed, this view filters adults who have the connection status of Member or Attendee. It also only returns only active records. Click the  $F_{\text{edit}}$  button to see how this data view is configured.

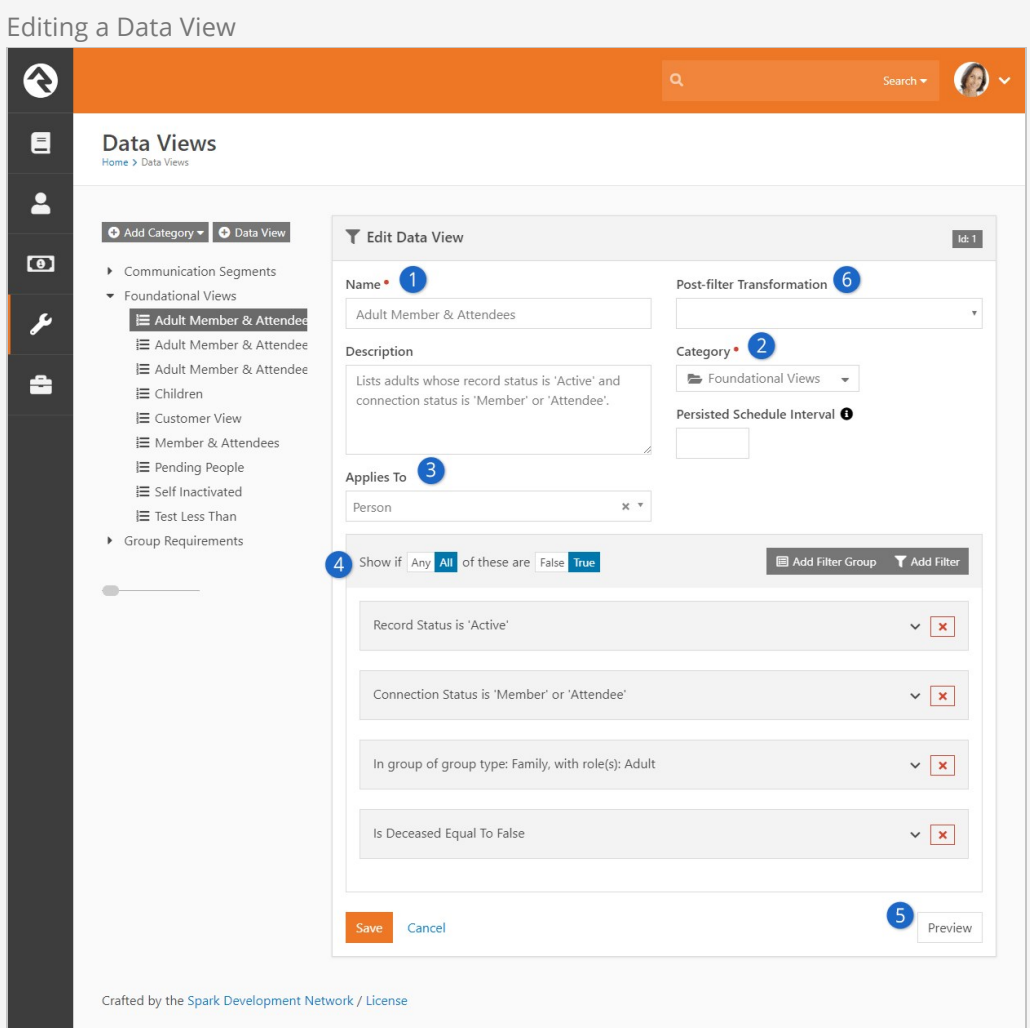

#### 1 **Name / Description**

The name and description of the data view. We highly recommend writing a detailed description for your data view. Be sure to include how you intend the data view to be used.

#### 2 **Category**

The category the data view is assigned to.

#### 3 **Applies To**

The entity type that you will be filtering (e.g. person, group, campus, etc.)

#### 4 **Filters**

The filters used to define your criteria for limiting records.

#### 5 **Preview**

To help check your work you can select the 'Preview' button. This will show the first 15 rows returned by your filters.

#### 6 **Post-filter Transformation**

This is where you can optionally select one of the following post-filter

transformations:

- Children
- Family Members
- Father
- **Grandchild**
- Grandparent
- Mother
- Parents
- Spouse

Next, let's look at the Adult Members & Attendees > Females Data View. Initially you might expect to see a lot of the same criteria as the previous Adult Members & Attendees view with the addition of the female gender filter. Clicking the  $F_{\text{edit}}$  button you'll see the data view strategy at work. Notice how the first criterion is *Include in Adult Members &* Attendees Data View? That says, "Take all of the filter criteria from the Adult Members & Attendees view and add it here." Then, all we need to do is add the additional gender filter.

Now, let's say in the future you'd like to enhance the definition of Adult Members & Attendees by ensuring that the age of the individual is over 18. You can add this to the base view and it will dynamically apply to all subsequent views that use it.

## Age Classifications

Speaking of the ages of individuals... Rock allows for simple and quick filtering on whether an individual is an Adult or a Child using the Age Classification property. This property is available as a Person filter type when creating Data Views and as a Field Type when creating Reports (more on that in the next chapter). In Rock, an adult is anyone over the age of 18 or marked as an adult in one or more families. A child is anyone less than 18 or a child in all families. If either of these conditions is not met, the individual is marked as Unknown. Rock calculates age each time a person is saved, and re-calculates it every time the Rock Cleanup job is run.

### Any vs All

At the top of the filter group you'll notice a setting that says Show if Any/All of these are true. You might be wondering what's the difference between Any and All. Let's define each:

- **All:** This means that each of the filter criteria must be true in order for a record to be displayed. One helpful trick is to read through each filter and insert the word and in between each. So for a record to display in the Adult Members & Attendee view, a record must: have a record status of active AND a connection status of member or attendee AND must be an adult in a family.
- **Any:** This setting means that if Any of the filter criteria is true then display the record. It's like inserting the word OR between each criterion.

#### If You Forget:

If you forget the difference, read the Filter summary on the data view detail view. It writes out the criteria inserting AND or OR for you.

## Filter Groups

For complex views you may need to include both AND and OR type logic into your view. Filter groups give you this option. Say for instance you need to create a view that shows individuals who are married AND a member OR who are single AND an attendee. That data view would be configured like this:

Filter Groups  $\ddot{\mathbf{C}}$ Search -  $\bigcirc$  v  $\blacksquare$ **Data Views**  $\overline{\mathbf{r}}$ O Add Category v O Data View Add Data View Id: 0  $\bullet$ Communication Segments Name • Post-filter Transformation Foundational Views Complex Filter Example i≡ Adult Member & Attendee ىم E Adult Member & Attendee Description Category • E Adult Member & Attendee  $\blacktriangleright$  Foundational Views  $\blacktriangleright$  $\triangleq$  $\equiv$  Children Persisted Schedule Interval <sup>0</sup> <mark>≡</mark> Customer View <mark>∈</mark> Member & Attendees **E** Pending People Applies To  $\equiv$  Self Inactivated  $\times$   $^+$ Person  $\equiv$  Test Less Than  $\triangleright$  Group Requirements **B** Add Filter Group T Add Filter Show if Any All of these are False True  $\sim$  $\mathbf{A}$   $\mathbf{X}$ Filter Type Person Fields  $\boldsymbol{\mathrm{v}}$ Marital Status v Is Divorced V Married Unknown Single  $\Box$  Divorced  $\wedge \boxed{\mathbf{x}}$ Filter Type Person Fields  $\boldsymbol{\mathrm{v}}$ Connection Star v Is Visitor Attendee Visitor Participant  $\Box$  Web Prospect Show if Any All of these are False True Add Filter Group T Add Filter X  $\wedge$   $\boxed{\textbf{x}}$ Filter Type Person Fields  $\bar{\mathbf{v}}$ Marital Status  $\sqrt{ }$  Is Divorced Married Unknown v Single  $\Box$  Divorced  $\mathord{\sim} \boxed{\mathbf x}$ Filter Type Person Fields  $^\mathrm{v}$ Connection St  $\vec{v}$  Is Member v Attendee Visitor Participant  $\hfill\Box$  Web Prospect Cancel Preview Crafted by the Spark Development Network / License

Note how we have two filter groups where if Any of them is true the record is selected. They in turn have criteria that must All match.

## Post-Filter Transformations

The Post-Filter Transformation gives you the option to "flip" the results of a Data View

with ease. For example, if your Data View includes the kids attending summer camp, selecting the Parent transformation will find the parents of those kids. If your Data View includes Adult Members & Attendees, choosing the Children transformation will select the children of those selected. To give you as much flexibility as possible, Rock allows you to transform data views by children, father, grandchild, grandparents, mother, parents, spouse or family members.

### Securing Data Views

There will be Data Views that you want to limit access to. Note that you can control who has access to Data Views. To change the default security on a Data View click the button on the data view details screen.

You can also check the access for Data View categories. This allows you to modify the security for all Data Views in that category.

# Taking Security Further

Controlling who has access to Data Views is important. But you also need to limit who can make new Data Views with certain criteria. You can limit what filters are available to specific users and groups under Admin Tools > System Settings > Data Filters . Here you'll see a list of available filters with the ability to change who has access to use each filter.

When filtering on the attributes of an entity (like person attributes), normal attribute security will be used in controlling access.

You can also control security on the Data View transforms. This can be configured under Admin Tools > System Settings > Data Transforms.

#### Let's Go Farther:

You can create your own post filter transforms and custom filters. Doing this does take some programming knowledge but it's possible. See our developer docs for more information.

## Persisting Data Views

Sometimes when you have an extremely large or complex Data View, it can take a long time for Rock to filter down to just the records you're interested in. This can be critical when you're relying on the information in the data view for reports, for workflow actions (using [Lava\)](/lava/commands/entity-commands#dataview) and just to keep the load on your server as low as possible. This is especially true when you have data views referencing several other data views.

Persisted Data Views to the rescue! If you provide a number of minutes in the Persisted Schedule Interval at the top of your Data View, then Rock will only calculate the records in the list as frequently as you specify. That means that when you click on the data view, Rock already knows what records are in the list and can provide them extremely quickly. [\(Calculating the contents of persisted data views is what the Update Persisted](/Rock/BookContent/9/#jobs) Dataviews job does, in case you were wondering).

Since Rock isn't calculating the contents of these Data Views every time you load it, that

does mean that the list might be out of date by up to however many minutes you specify. For instance, let's say that you have a very involved data view that, among other requirements, requires that the people in it are members of a certain group. But it's such an involved data view that it takes quite some time to load, so you set a Persisted Schedule Interval of 120 minutes. If Ted Decker matches all of the filters, then he will show up in the Data View when it's calculated, as expected (along with anyone else who matches all the filters). Now, if Ted leaves the group that you have to be a member of to be included in that Data View, it's possible that he will continue showing up in that Data View for up to 2 hours; the next time that persisted Data View will be re-evaluated.

Usually it's not extremely important that your Data Views be absolutely accurate up to the second, so that might not be a big deal. But if you're relying on a data view for something that needs to truly reflect the absolute latest data, then you should leave that Persisted Schedule Interval setting blank.

# Nested Persisted Data Views

Now, let's look deeper at nested Data Views and how it works when they're persisted. Let's say that we make "Adult Member & Attendees" a Persisted Data View - it's going to be calculated every 120 minutes. Let's also say that we have another Data View that has a filter that specifies that the people must also be in the "Adult Member & Attendees" Data View. (Usually you'd have other filters as well, naturally). It would look something like this:

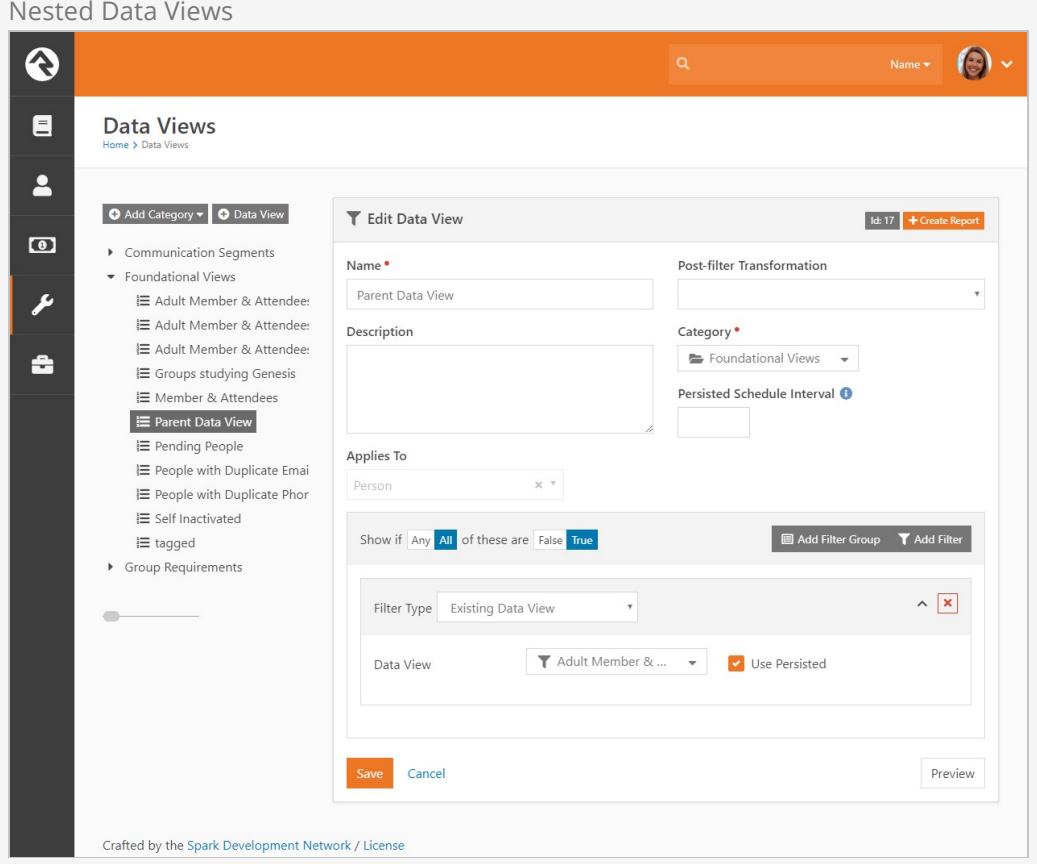

Since "Adult Member & Attendees" is now persisted and only calculated every 120 minutes, then whenever you load a Data View that references it and chooses "Use Persisted" as shown, the list of Adult Members and Attendees might be as much as 2 hours old. Hopefully nobody stopped being a member/attendee that quickly, but if they did, they could continue showing up on this Data View until the next time the nested Data View is calculated.

Put another way: if a Data View has persisted child data views, it will use the **persisted version** of the child data view if "Use Persisted" is enabled as shown.

In general, it would be much faster to persist a data view if "Use Persisted" is enabled on its child data views. However, its accuracy is limited to the child data view that had the longest "Persisted Schedule Interval".

# Displaying Data Using Reports

Now that we've selected the records we need, we're ready to define how we want our report to display. Usually this means adding fields to our report. Let's see how this is done.

#### Reuse Is Good:

Separating the filtering from the display also has the added benefit that reports with separate display features can use the same filtering logic. In many systems you would have to redefine the same filters twice. This is a lot of extra work, and it's a nightmare to keep consistent over time.

You define your reports under [Tools > Reports]. Like their Data View cousins, reports are also organized using hierarchical categories.

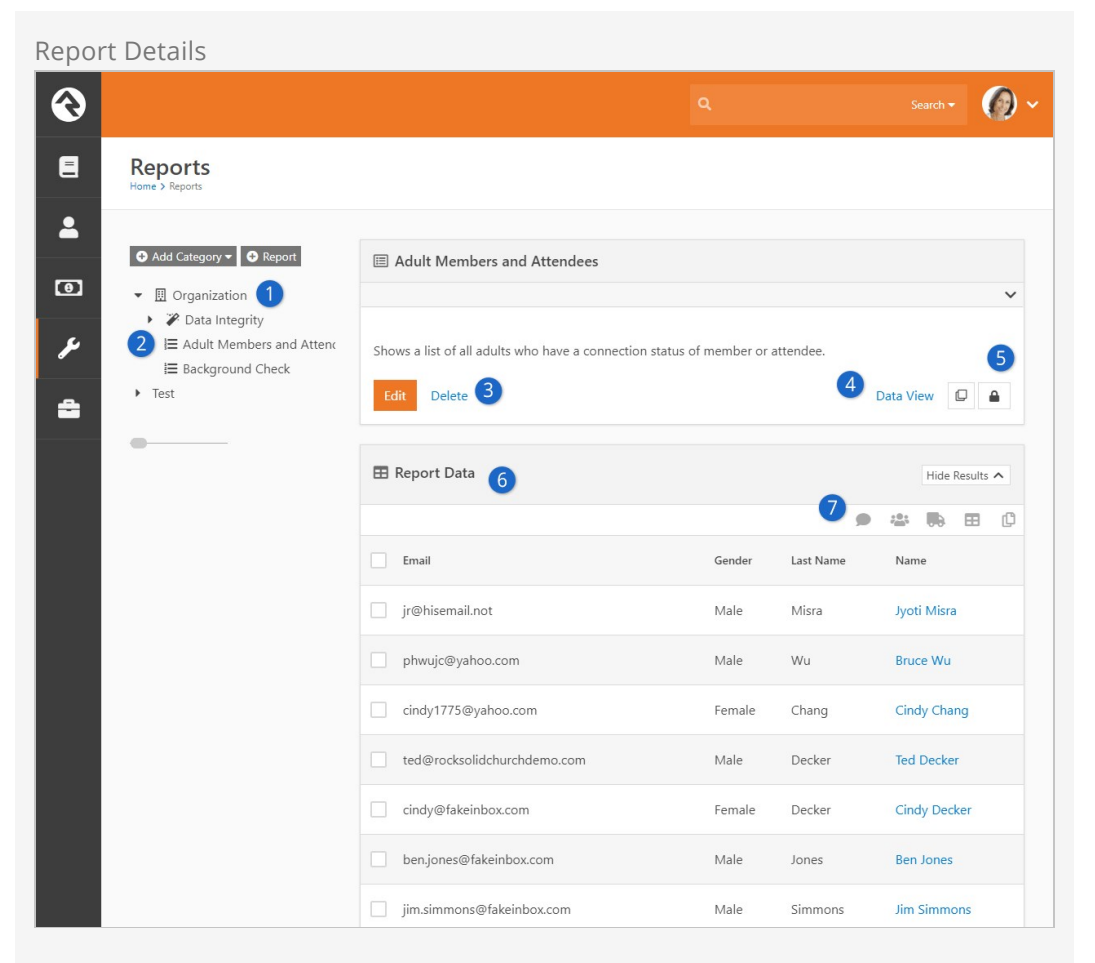

#### 1 **Categories**

Reports are also organized into hierarchical categories..

#### 2 **Report List**

List of reports for the selected category.

#### 3 **Report Details**

The details for the selected report.

#### 4 **Data View**

A link to the data view that drives this report.

#### 5 **Security**

Reports can be secured to limit access to who can view them.

#### 6 **Results**

The report results.

#### 7 **Grid Actions**

The data from reports can be used to send communications, export to Excel, or other actions appropriate to the entity they refer to.

### Creating A Report

Let's jump right in and see how we create a new report. For our example, we'd like to create a report we can use to learn the names and faces of our members and

attendees. The figure below shows what this report would look like. The callouts for the figure explain the various steps used in the creation of our report.

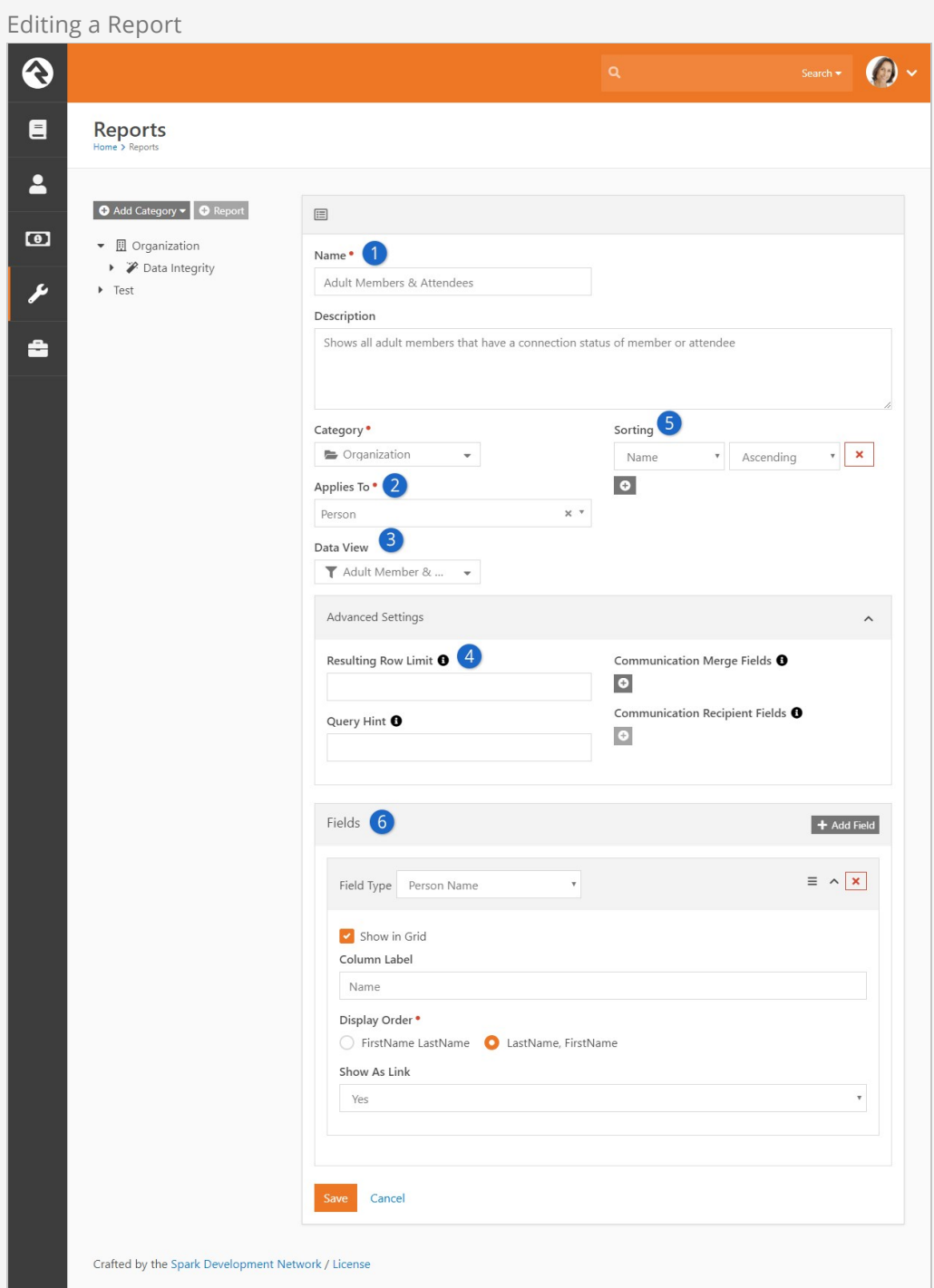

#### 1 **Name / Description**

First we give our report a name and description. We highly recommend that you spend some time writing a clear description that tells what the report does and how it should be used.

#### 2 **Applies To**

Next, select what type of entity you are writing a report for. In most cases this will be Person but, like Data Views, you can report on anything.

#### 3 **Data View**

Now that you have selected the entity, you'll see a list of Data Views you can use as the source for your report.

#### 4 **Resulting Row Limit**

If needed, you can limit the number of records that are displayed on your report.

5 **Sorting**

You can sort your report by any field you add in either assending or decending order. You can even choose to sort on more than one field at a time.

#### 6 **Fields**

Finally you'll add the fields you want to display on your report. You can determine for each field whether or not you want it to display in the grid. You might be thinking, "If it's not on the grid where else would I see it?" If you don't check this button, the field will still be available when you export the report to Excel from the bottom of the grid. This is helpful for supporting information that is not needed very often.

### The Power Of Lava

You'll notice that one of your field options is Lava. Lava is a templating engine that allows you to customize the way data is presented. With this field type you can mix and match data in lots of different ways.

#### One Caveat:

Every field you would like to use in your lava must be included in your report. For instance, if you want to use the First Visit date in your lava, you have to have that field in your report already. (You can disable showing the field in the grid if you wish). You would access your First Visit column using a Lava Merge Field of the name of the column you want to reference, eliminating any spaces. In this case, information in the "First Visit" column would be displayed using the Lava Merge Field {{ FirstVisit }}. Also, you can't reference one lava column's value from another.

Here are a few examples: Last Name, Nick Name

{{ LastName }}, {{ NickName }}

Last Name, Nick Name as a link to the 'Person Profile' page

<a href="/Person/{{ Id }}">{{ LastName }}, {{ NickName }} </a>

If baptized, show field as a checkmark

```
{% if BaptismDate != null %}
    <i class="fa fa‐check"></i>
{% endif %}
```
For some fields (like Phone Number), use the dot notation to get the property you want

{{ Phone.NumberFormatted }} unlisted: {{ Phone.IsUnlisted }}

Let's pull this all together: this setup would create a report where the person's name links to their profile, and display a check mark if they are baptized:

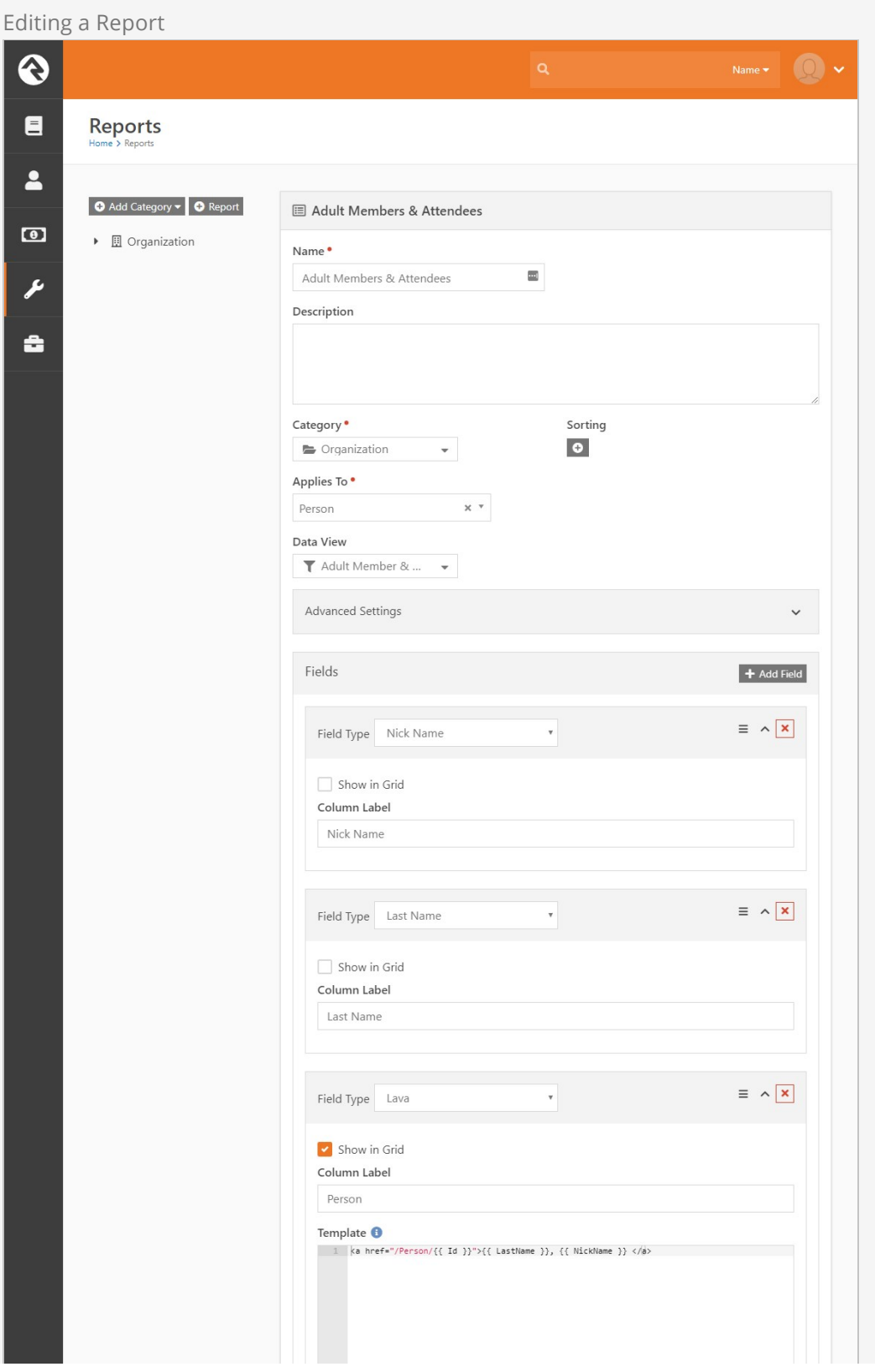

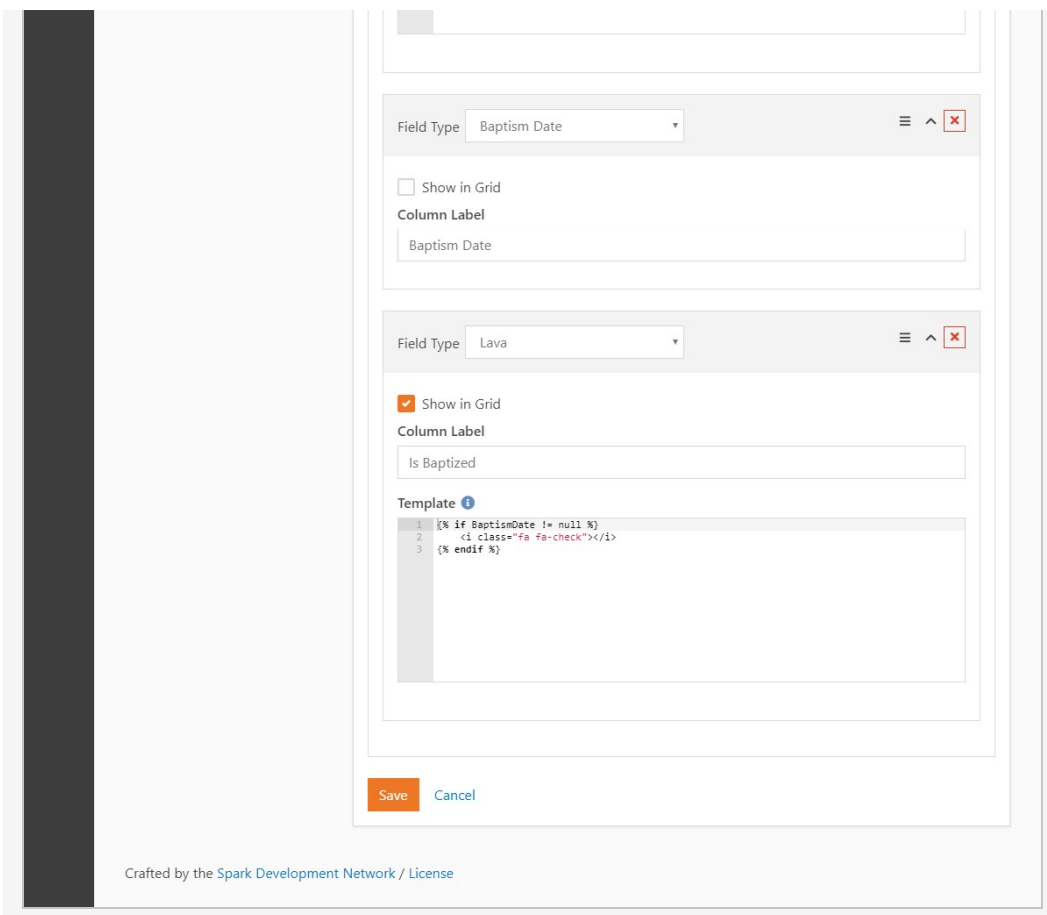

We should point out that usually you could simply use the stock Person Name field to create a linked name formatted this way, without using Lava. But if you wanted to link to an alternate person profile page, this would give you full control over doing that.

You can find out more about Lava on the [Rock RMS learning](https://community.rockrms.com/lava) website.

If you want more information on using Lava in merge documents, you'll find that in the [Admin Hero Guide](http://www.rockrms.com/Rock/BookContent/9/#mergedocuments).

#### Let's Go Farther:

You can also create your own custom report fields with some developer knowledge. See our developer docs for all the details.

### Persisted Data Views in Reports

As you'd expect from our earlier discussion, if your report is based on a Persisted Data View, the report should display much more quickly than if the Data View wasn't persisted. That's because it's not having to figure out which rows to display- that's already been calculated, so it'll just use that list.

And if your report is based on a persisted Data View that also references other data views, it doesn't actually matter (at the report level) whether those nested Data Views are persisted or not. That's because the "top level" Data View that the report is using, is persisted. So it's not actually having to go and look up those nested Data Views at all in order to generate the report. Neat, huh?

# Dynamic Report Block

As you create reports you may find that you need to duplicate Data Views and Reports to solve similar problems. For instance, your organization may want a list of people who have a background check expiring in the next 30 days. Let's say the report will be used at each of your campuses. You might be tempted to create a data view and report for each campus, but there is an easier way.

Rock provides a block entitled Dynamic Report that shows a specific report but also allows you to display specific filters of the report's underlying data view and allow the user to modify them. Let's see our report in action with the use case of our class.

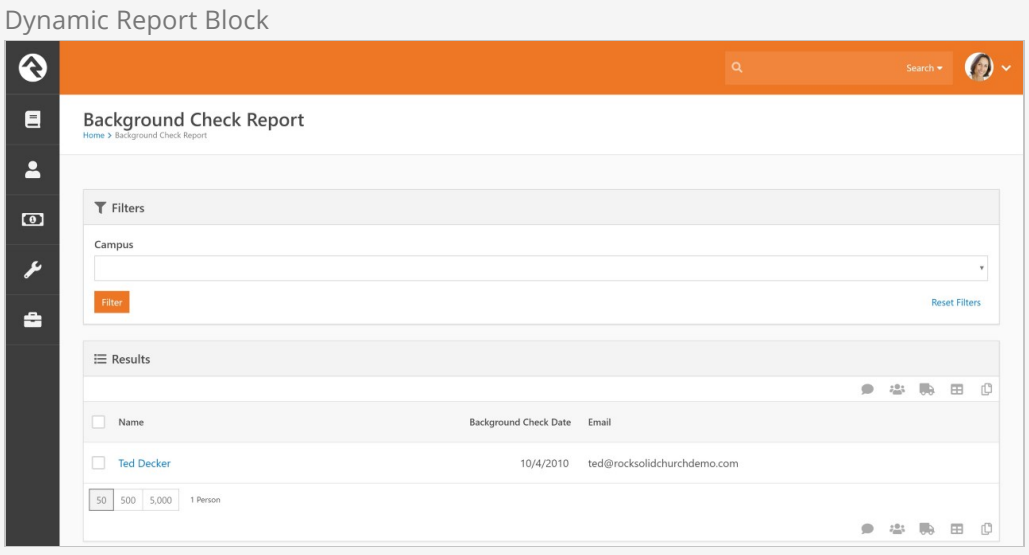

As you can see, the block looks like the standard report grid with the addition of a filter list from the data view. Let's walk through the steps to recreate this.

## Create Data View

The first step is to create the data view under  $\overline{1001s}$  > Data Views that will drive the report. Here we have two filters: campus and our background check logic. Notice that we leave the campus blank. This basically says "show any campus," which will be our "default."

Data View Configuration

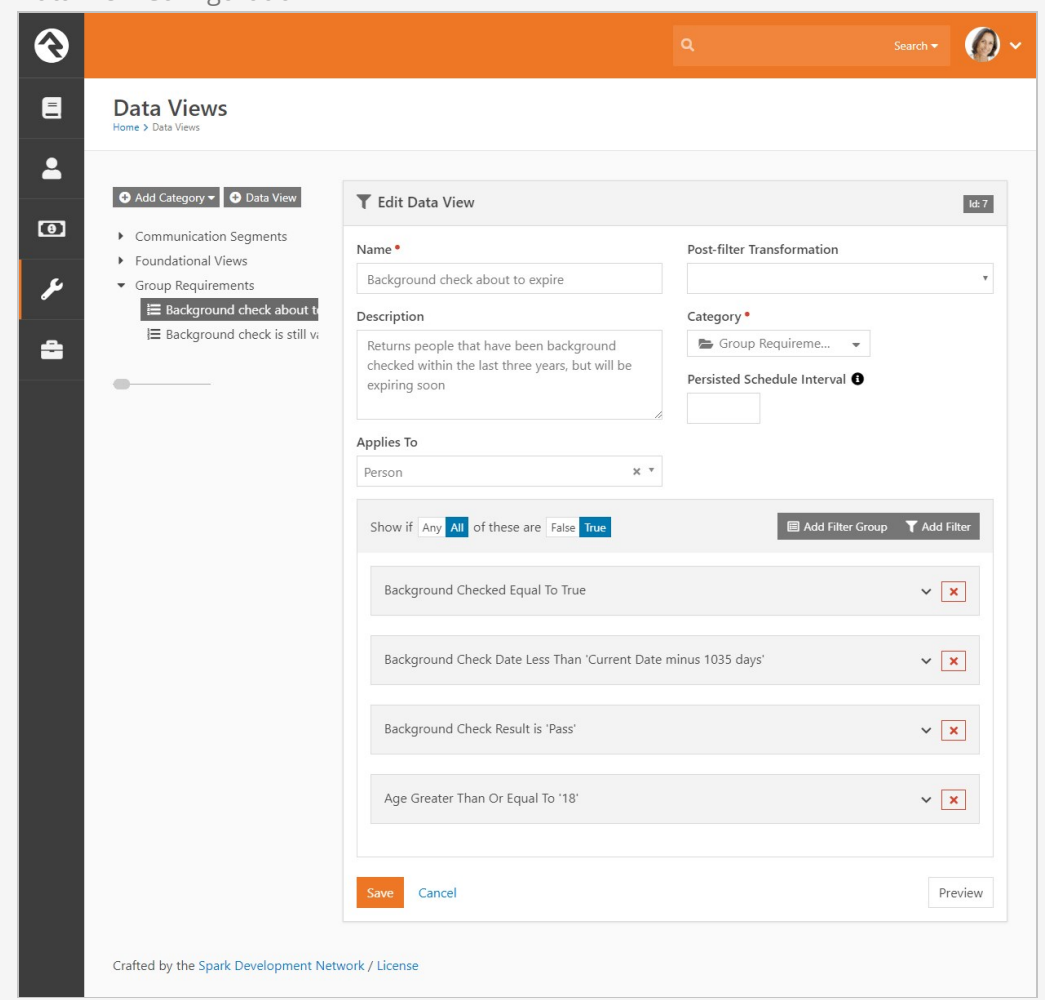

# Create Report

Next we create the report under [Tools > Reports]. Here we add in the columns we'd like to display on the report. Nothing new here.

Report Configuration

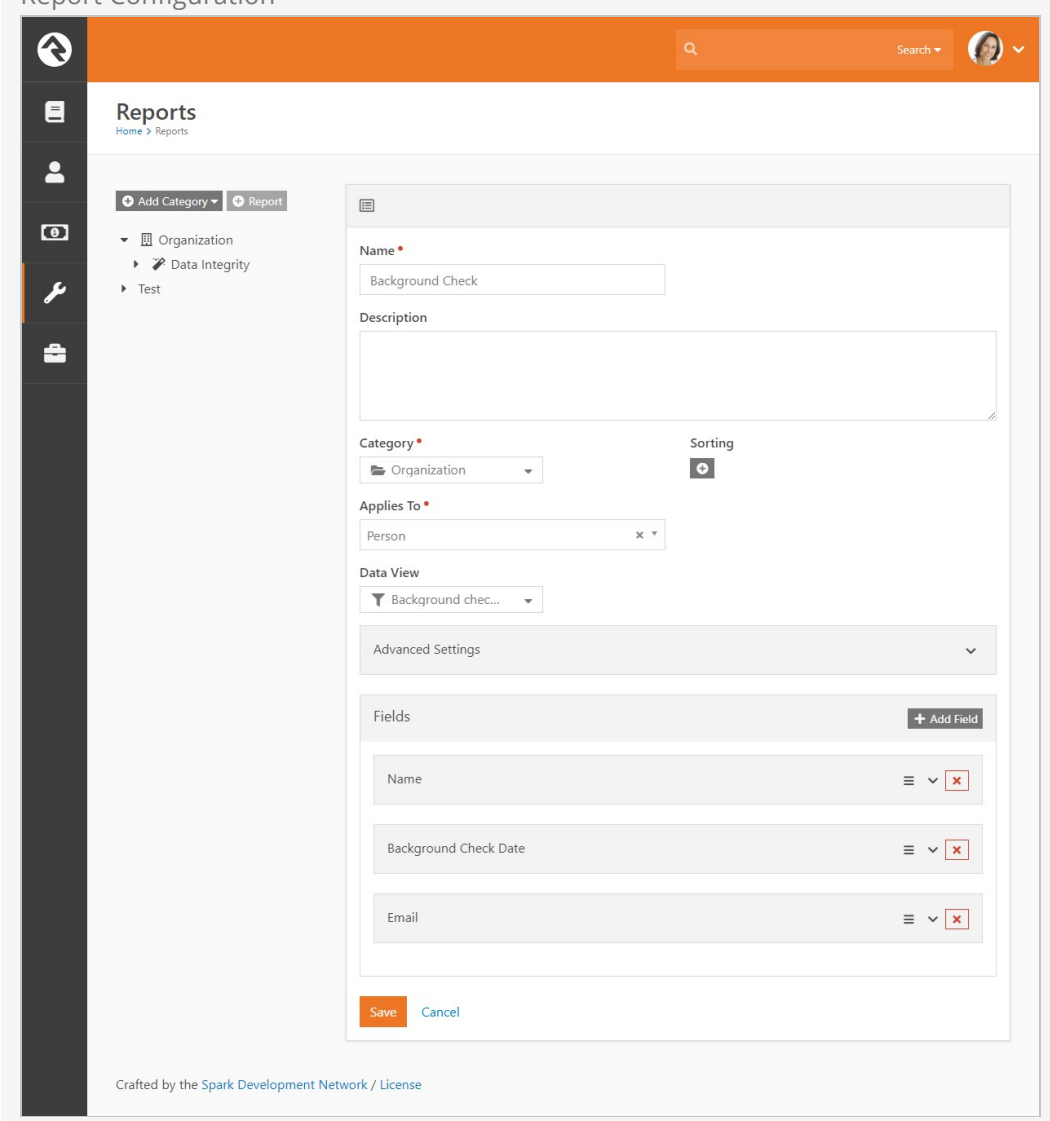

## Setup Dynamic Report

Finally, we're ready to add our *Dynamic Report* block. After creating a new page and adding the block, we can set the block's settings. Below is a screenshot of what's possible.

Block Settings for Dynamic Report

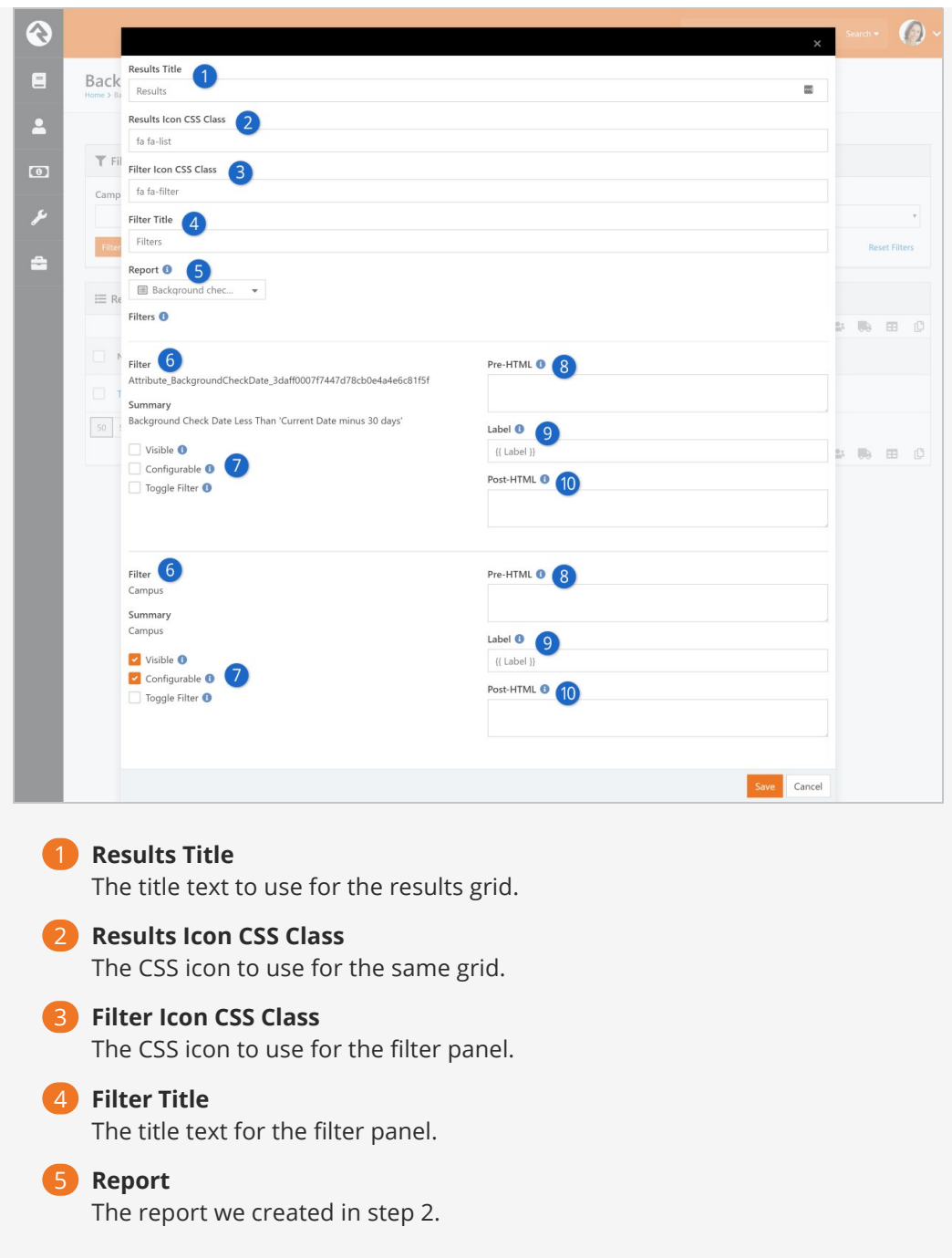

#### **Filters:**

After selecting a report, Rock will look at the data view for that report and list its filters. Each filter includes the following options:

#### 6 **Filter**

The data in "Filter" is what can usually be used in a URL parameter to preset a filter where you'd type text. For instance, a "First Name" field might show a filter of Property\_FirstName , in which case a URL like /page/123/?Property\_FirstName=Ted would pre-fill and pre-filter the report for people with a first name of Ted. (Note that Campus and Campuses are special cases; since these aren't text boxes, try using *?CampusId=1* or *?CampusId=1,2* to set these.

**Options:** 

For each filter in your Data View, you'll be able to configure these options which control whether the user can specify which filters are used:

- **Visible:** This tells the block whether the filter should be shown to the user for them to modify. In our sample we let them change the campus but not the background check date.
- **Configurable:** Determines if the user should be allowed to modify the criteria of the filter. At first you might think this odd, as when would you ever not want to allow the criteria to change, but it'll make sense when combined with the next option.
- **Toggle Filter:** This setting will show the filter with a checkbox next to it. Unchecking the box will disable the filter entirely.

#### 8 **Pre-HTML**

This is HTML which will be shown before the filter option at the top of the Dynamic Report block. You can use this to group controls together in a well, or change their widths using Bootstrap classes, for instance.

#### 9 **Label**

The text you put here will determine what title the user will see associated with the filter. The default value of  ${$ { Label  $}$ } will display the title of the filter from the source Data View filter

#### 10 **Post-HTML**

This is HTML which will be shown after the filter option at the top of the Dynamic Report block. You can use this together with PreHTML to create some neat effects and change the layout of your filters.

The Dynamic Report block allows you to control the filtration of multiple data views. If your report uses a data view that is based on another data view, you can set your filter to look at only the top-level data view or to use both.

As you can see, the *Dynamic Report* block is very flexible and powerful. Once you create your first one, you'll find it's one of the most popular tools in your toolbox.

# Dynamic Data Block

You should be able to use data views and reports to meet most of your reporting requirements. If you have a special requirement that can't be met, or you prefer a different user experience than what reports provide, there is the Dynamic Data block.

When you add a dynamic data block to a page (see the Designing and Building Websites with Rock [for details on adding blocks to pages\), you have the ability to craft the displ](http://www.rockrms.com/Rock/Book/14)ay of filtered data. Let's walk through the various options of this block.

Dynamic Data Block

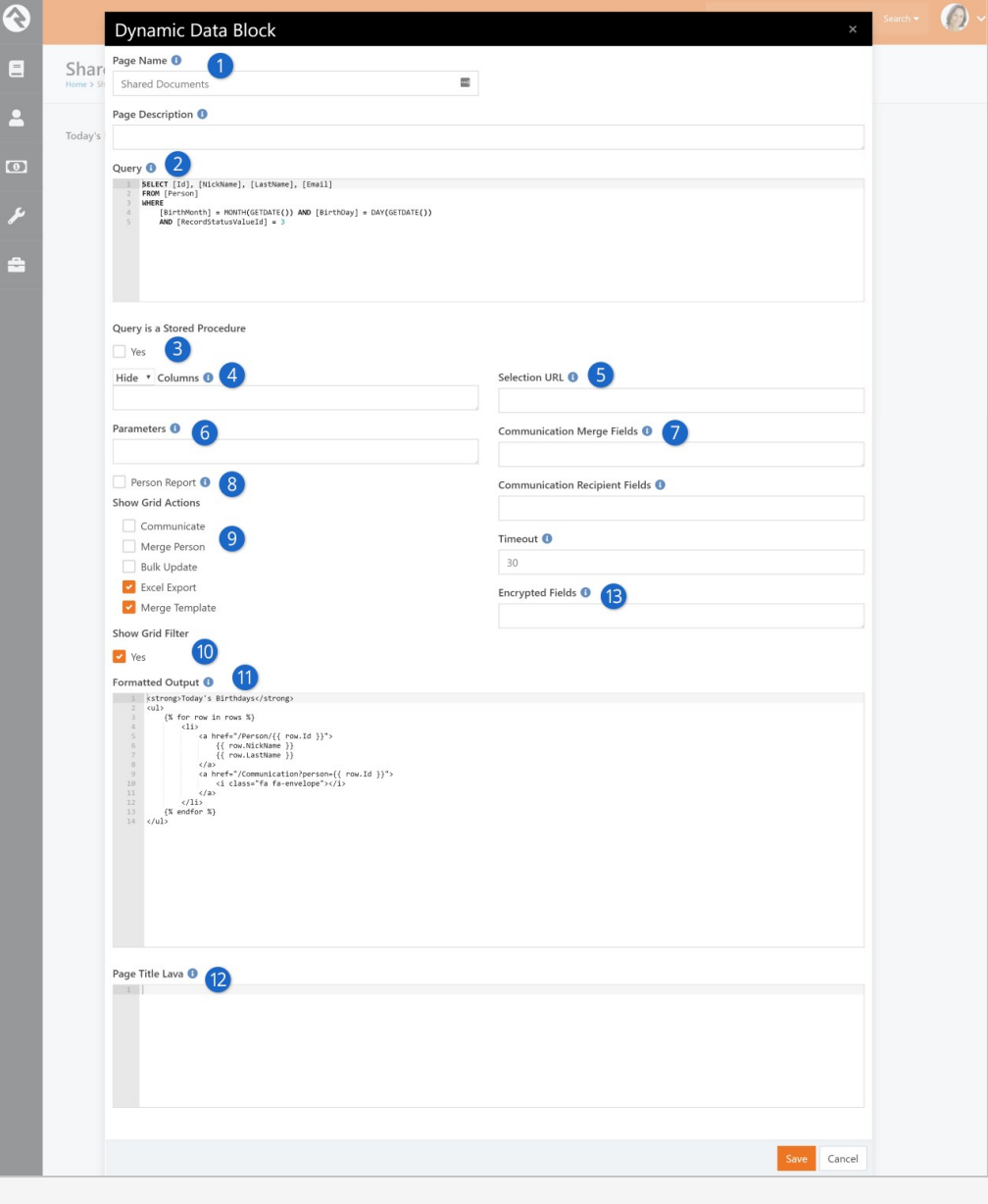

#### 1 **Page Name/Description**

This allows you to reset the title and description of the page from within the block.

#### 2 **Query**

This is the SQL query or stored procedure call (more on procedures below) for defining the data to be displayed. SQL is a standard reporting language used by most databases. There are plenty of resources online for learning its syntax.

#### 3 **Query is a Stored Procedure**

This setting tells Rock that you will be calling a stored procedure vs a straight SQL statement. This allows Rock to configure any parameters needed for the stored procedure.

#### 4 **Column Display**

By default all the columns returned by the SQL query or stored procedure will be displayed. This setting allows you to specify that only some columns should be shown, or some columns should be hidden. This is

helpful if your SQL defines several columns that you want to be displayed when exporting to Excel, but you want a limited subset to display on the page.

#### **5** Selection URL

The url someone is redirected to when they click on a row in the grid. Any column's value can be used in the url by including it in braces. For example, if the grid includes an *Id* column that contains *Person Ids*, you can link to the Person view, by specifying a value here of '~/Person/{Id}'.

#### 6 **Parameters**

When using stored procedures, you can pass in parameters to create dynamic filters. More on this feature is covered below in the Extra Power from Stored Procedures.

#### 7 **Communication Merge Fields**

List any field you want to be available on the communications page as merge fields.

#### 8 **Person Report**

If your query returns a list of people, you'll want to check this box. It will enable several features that are specific to listing individuals. For instance, the grid will contain a link to the communications page. Be sure that your query returns the Id field so that these features will work as planned.

#### 9 **Show Grid Actions**

Lets you pick which grid actions are available on the dynamic report.

#### 10 **Show Grid Filter**

This setting will create and show a series of filters for the grid. Rock will attempt to create a filter for each column on the grid.

#### 11 **Formatted Output**

By default, the query will be show as a grid on the page. If you'd prefer, you can provide a lava template that will be used to transform the data into your own custom layout. This is incredibly powerful because you can start to create your own *mini-applications* using these dynamic data blocks for displaying data.

#### 12 **Page Title Lava**

This allows you to set the page's title with lava. You can also use data from the result set(s).

#### 13 **Encrypted Fields**

This option allows a report to decrypt any fields that are returned from the query as encrypted values. For example, if you create a report that displays Social Security Numbers and those numbers are stored in a person attribute with the SSN field type, the values in the report will be encrypted. Adding the SSN value to the *Encrypted Fields* will result in the values being decrypted before being displayed in the report. (Note: an [Decrypt filter](https://community.rockrms.com/lava/filters/text-filters#decrypt) is available in the Text Filters section of the  $\lceil$ [Lava](https://community.rockrms.com/lava/filters/text-filters) manual.

#### Source From the Example

Below is the source from the sample above.

#### **SQL**

```
SELECT [Id], [NickName], [LastName], [Email]
FROM [Person]
WHERE
     [BirthMonth] = MONTH(GETDATE()) AND [BirthDay] = DAY(GETDATE())
     AND [RecordStatusValueId] = 3
```
#### **Lava**

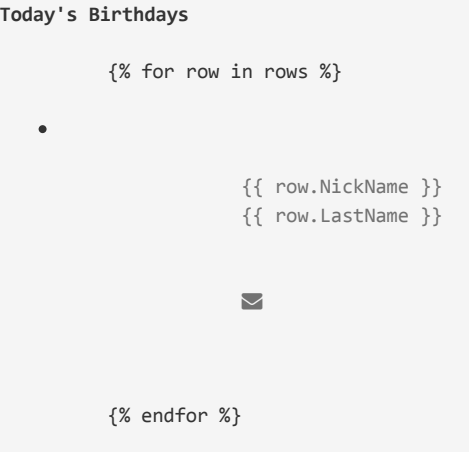

**Important!** When writing your query it is important the the [Id] field for the person starts with a capital 'I'. If not links to send communications will not work.

That Figure Is More Than An Example...

The settings for the example above will list out all the people in the database whose birthday is the current date as a bulleted list linked to send an email. Throw that on your internal homepage and go buy yourself a coffee!

### Extra Power from Stored Procedures

OK, we're going to geek out here for a second... By using SQL Server Stored Procedures, it can get even more powerful. When calling a stored procedure you can pass the procedure any of the query string parameters from the URL. For instance, if the page the block is placed on is accessed from the URL:

https://<your server>/page/123?GroupID=12

You can pass the value of the GroupId to your stored procedure as a parameter. The stored procedure can then use this value to help return relevant data (say group members for the group).

You can also pass in the current user's person id field. This allows you to further personalize the data to the person requesting the page. Just think of all the fun you can have with this block!

In order to make this all work, you'll need to define each of the parameters you want passed to your stored procedure in the Parameters field discussed above. Rock will look for each of these parameters in the URL's query string and, if found, pass in the value to the procedure. If you would like the current person's id to pass in you'll likewise need to add in the parameter CurrentPersonId.

#### Inception Time:

This functionality gets truly powerful when you have dynamic data blocks calling dynamic data blocks. So, you might have one dynamic data block that lists every serving group in your database. Then it links to a different page passing the selected group id, with a dynamic data block that shows the group members. Using the lava template option, all of this can be designed to make the pages look like custom application logic. BAM

# **Metrics**

"What's measured improves." – Peter Drucker

Using metrics can help provide your organization a framework for improvement by tracking key performance indicators. Metrics describe what's going on under the hood of your organization.

Rock includes a full set of features for tracking and displaying metrics. First let's walk through how we define metrics and then we'll look briefly at how we can present metrics in some useful ways.

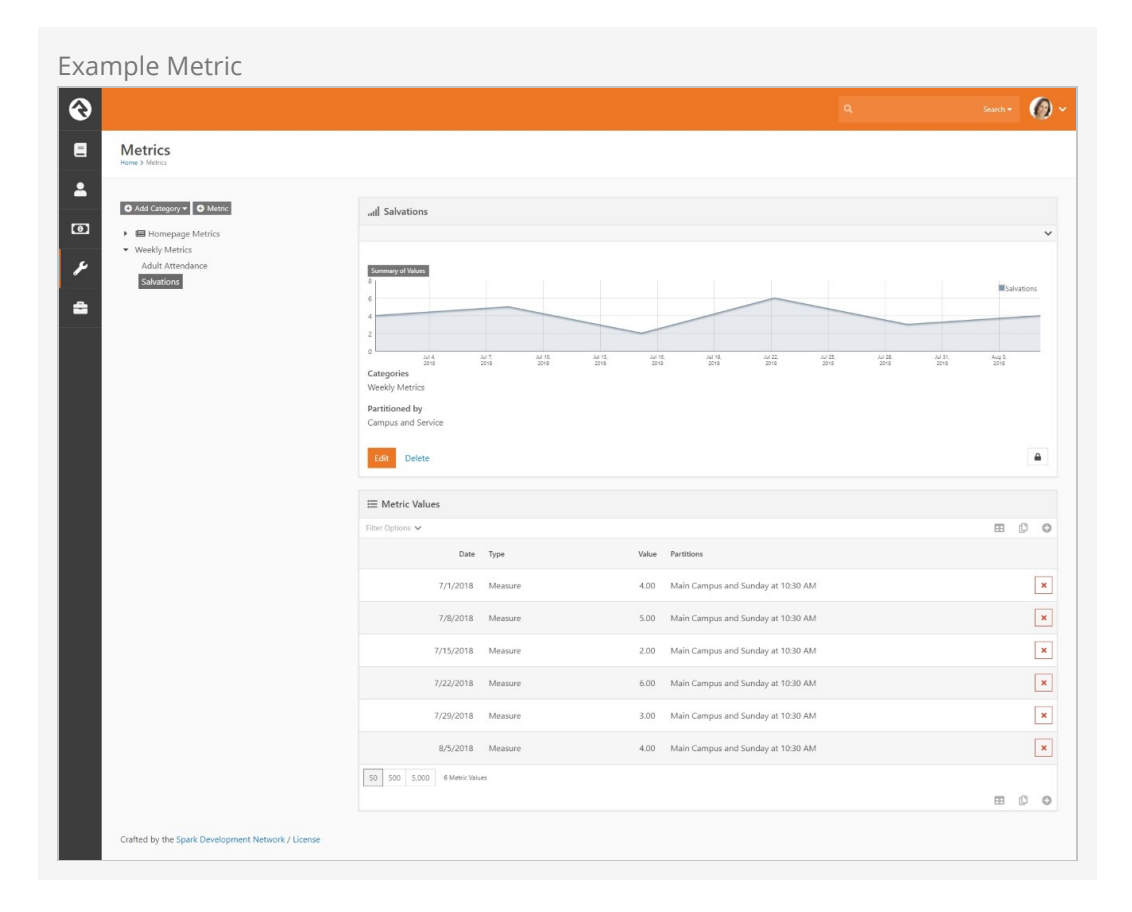

## Anatomy of a Metric

Metrics are defined very similar to data views and reports with categories. This allows you to organize them in a way that makes sense for your organization. One thing that is unique about metrics is that they can be linked to more than one category. This allows you to re-use them in several areas of your metric hierarchy.

So how do we create a new metric? Administrating metrics is done under [Tools > Metrics . For our example we'll create a new metric that displays the number of adult members and attendees we've had each week. Here are the details of the completed metrics with callouts for each field.

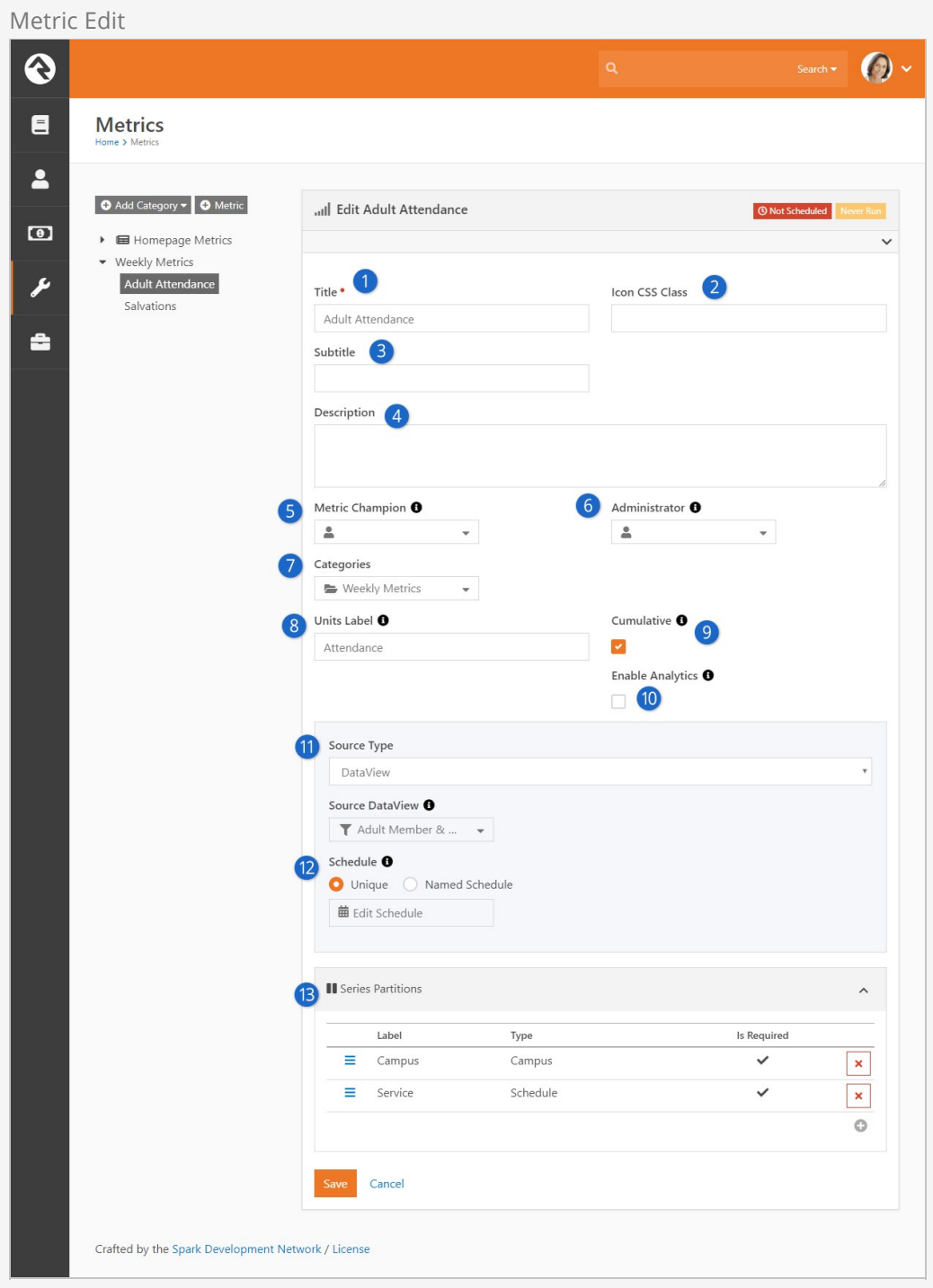

#### 1 **Title / Subtitle / Description:**

Be sure to provide detailed titles and descriptions for your metrics that not only make sense to you, but also to those who will be using the metrics in the future.

#### 2 **Icon CSS Class:**

The CSS class of the icon you wish to associate to the metric. This is used in the display of the metric. Rock uses the [Font Awesome](http://fortawesome.github.io/Font-Awesome) icon set by default, but any CSS based icon set can be used if properly configured.

#### 3 **Subtitle:**

The subtitle will be shown on graphs and charts.

#### 4 **Description:**

You'll be tempted to just skip right over this field, but you'll regret that in the future. No matter how obvious you feel this metric is future you is screaming for you to add details about what is being measure, how it's calculated, any filter specifics (like only members), etc. Be kind to future you and document as much as you can. When you're done, go ahead and thank youself ahead of time.

#### 5 **Metric Champion:**

One of the keys to good metrics is good documentation. In that regard we've worked hard to be sure that metric become self-documenting. The metric champion allows you to note the person in your organization who is responsible for confirming that this metric is meeting its goals.

#### 6 **Metric Administrator:**

The metric administrator is the individual in your organization who is responsible for ensuring that the metric data is entered correctly and is valid.

#### 7 **Categories:**

This field allows you to link your metric to one or more categories.

#### 8 **Units Label:**

The y-axis label describes the units of what is being measured (people, groups, money, etc.)

#### 9 **Cumulative:**

Some metrics make sense to compare year-to-date, others - not so much. For instance, it's often helpful to look at year-to-date values for adult members and attendees. But a metric that tracks attendance for a service or event often does not make sense to evaluate the same way. This field allows Rock to know if cumulative comparisons make sense for this specific value.

#### 10 **Enable Analytics:**

Check this box if you want the metrics to be made available for use by analytic tools such as Power BI.

#### 11 **Source Type:**

The source type defines how the metrics will be entered into the system. The options are:

- Manual: Metric values will be entered in manually.
- SQL: A SQL statement will be run to populate the values. Once you select this option a SQL entry input will be displayed. The help menu for the SQL field provides in-depth information on how your SQL should be formatted.
- Data View: A data view will be executed and the count of its values will be added to the metric with the date it was run. The help field here also displays information on configuring your data view.

Lava: Lava entity commands will generate the values. When you select this option, a Source Lava field will be displayed. This is where you add your Lava code. The help menu offers examples of Lava commands that could be used for metrics, as well as the results they generate. To learn more about Lava, go to <https://community.rockrms.com/lava>.

#### 12 **Schedule:**

The metric schedule helps determine how often this metric is calculated. When used with the SQL and data view source types, this field will actually tell Rock when to automate the harvesting of metric values.

#### 13 **Series Partitions:**

For simple metrics you're done, you can skip this section. Often times though you want to break your metrics down by campus, or maybe campus then service time. Setting up series partitions allows you to do just that. You always get the date partition (that's free) but you can setup as many partitions as you feel necessary (but more that 2 can get a bit complex).

#### Supercharge Your Metrics with Lava

Using Lava as the data source for your metrics is powerful. With Lava entity commands you can now access data from external systems and include it in your reporting. For example, you can use the web request command to make remote API calls and pull bank account balances from your accounting system, data from Planning Center, or info from Church Metrics. When it comes to Lava and reporting, the sky is the limit! To learn more about Lava, go to [https://community.rockrms.com/lava.](https://community.rockrms.com/lava)

### Entering Metric Values

There are two types of metric values you can enter. Each one is discussed in detail below.

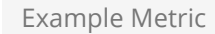

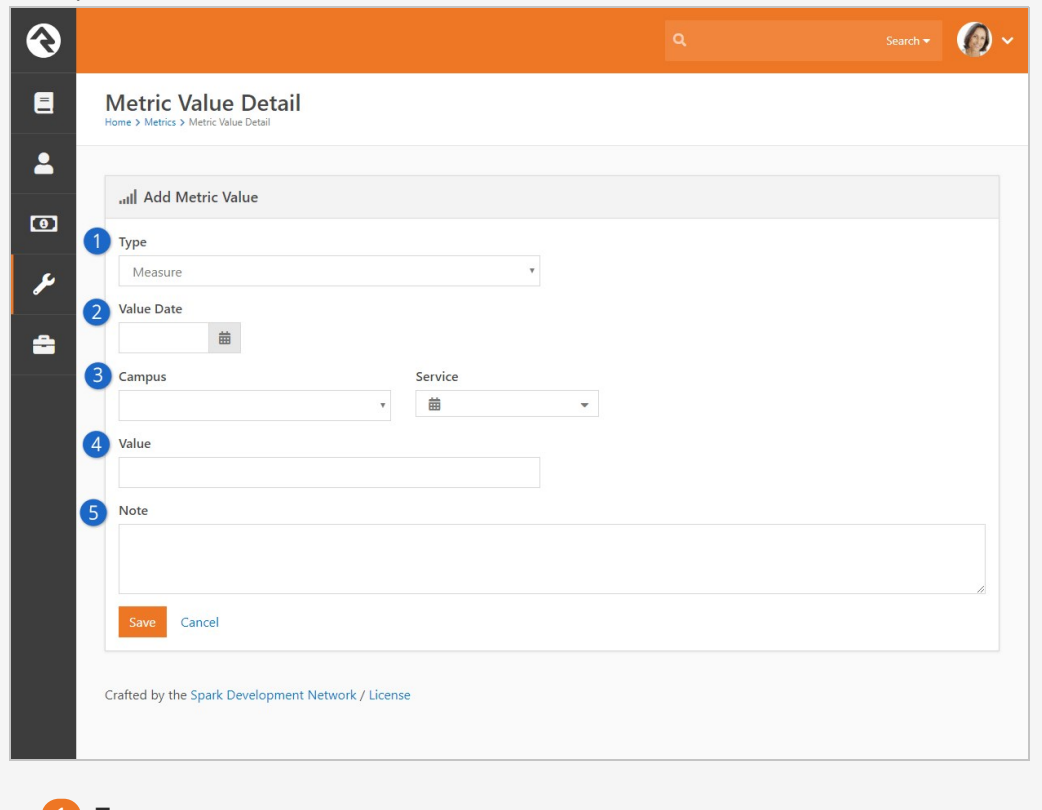

#### 1 **Type**

The first entry denotes if this is a measure or a goal. More on the difference between these two below.

#### 2 **Value Date**

The date that the value is for.

#### 3 **Series Partitions**

If you configured any series partitions you'll need to select their values here.

#### 4 **Value**

The metric measure or goal value.

#### 5 **Note**

A note for the value. This is a great place to document special outliers (like Christmas or Easter) or additional data (like the week's sermon title).

#### Measures

Measures are the actual values for a metric. In most cases they contain a date/time and a value. You also have the option to provide a note. This is helpful to explain outliers or special situations.

#### Goals

It's often good to track goals for your metrics. This lets you see how well you're actually doing. Goals can be entered with broad date ranges if you want. For instance, if you'd like to set a single goal value for the entire year, you could simply add two goal values.

One for January 1 and the other for December 31.

## Metric Charts

The easiest way to view metrics values is to look at the charts that appear above the metric definition. This will show you all of the values entered for the metric. If you would like to have more options for displaying metrics, take a look at the metric dashboard capabilities below.

## Service Metric Entry

You'll often have the need to enter metrics that follow the partition pattern of "Campus > Sunday Date > Service Time" pattern. We've created a simple entry page for you to enter these types of metrics into. You'll find this page under Intranet > Weekly Metrics. There are several block settings to allow you to configure the block and select the metrics you wish to enter.

# Metrics Dashboards

We've seen that metrics provide a limited graphing capability for viewing their values. What if you want to create enhanced dashboards for viewing your metrics? Rock ships with several blocks to help you create rich dashboards based off of metrics.

Anatomy of a Dashboard

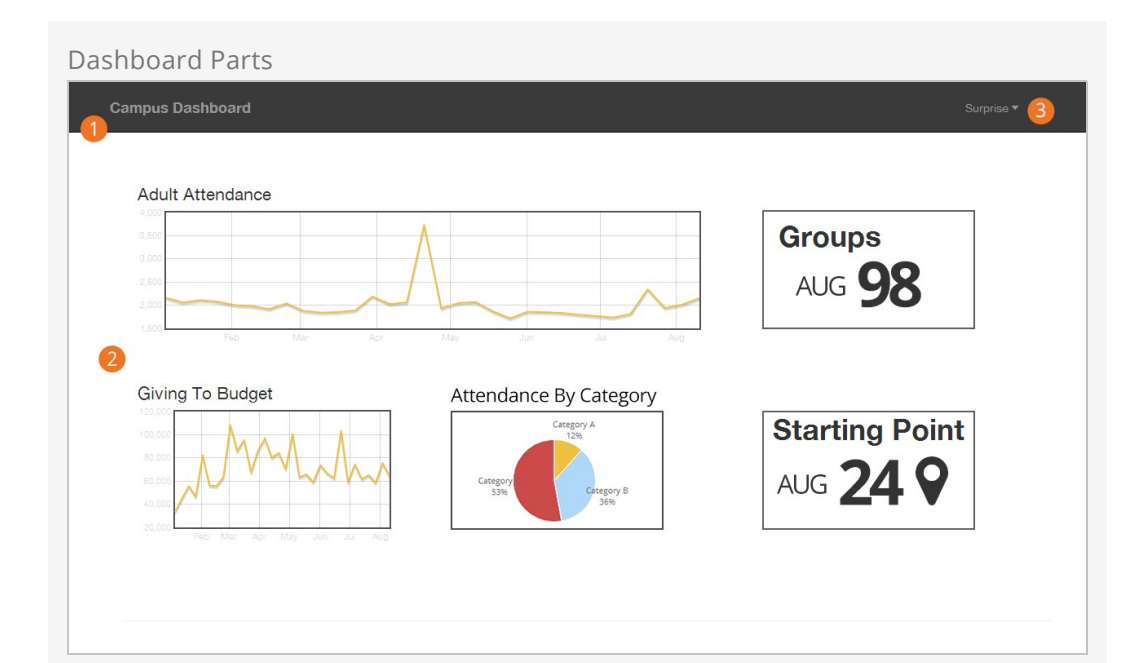

#### 1 **Theme:**

While dashboard blocks can be placed on any page in Rock we do ship with a special theme designed for dashboards called Dashboard Stark. This a very basic starter theme for you to use as a starting point for creating your own. When you do create new dashboard themes we highly recommend you prefix their name with Dashboard to help keep them grouped together in lists.

#### 2 **Dashboard Widgets:**

The widgets are simply Rock blocks on the page. We discuss each type of block below in detail.

#### 3 **Context Setter:**

While optional, a context setting on the page allows you to filter the metric values by their Series Partition. Many times this is a campus selector or group selector.

### Dashboard Blocks

Rock ships with several dashboard widget blocks. Each of these blocks is shown below.

Line Chart

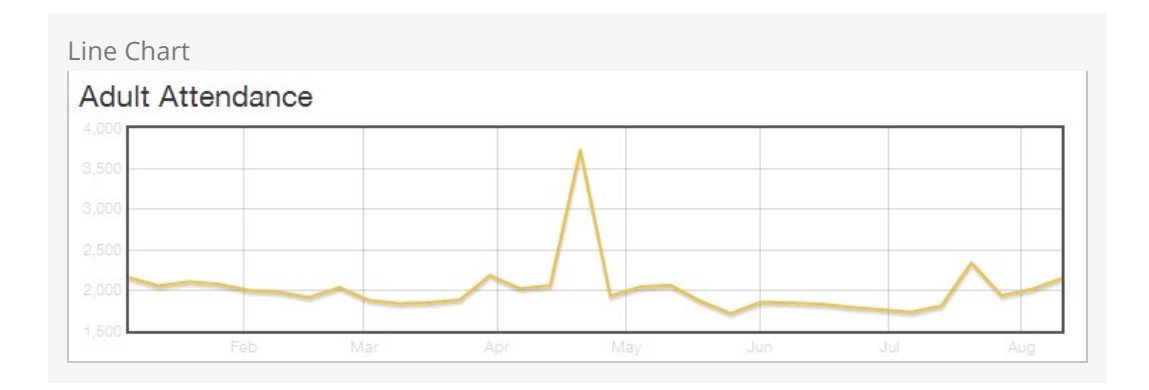

This block displays a line chart for the selected metric. Options include:

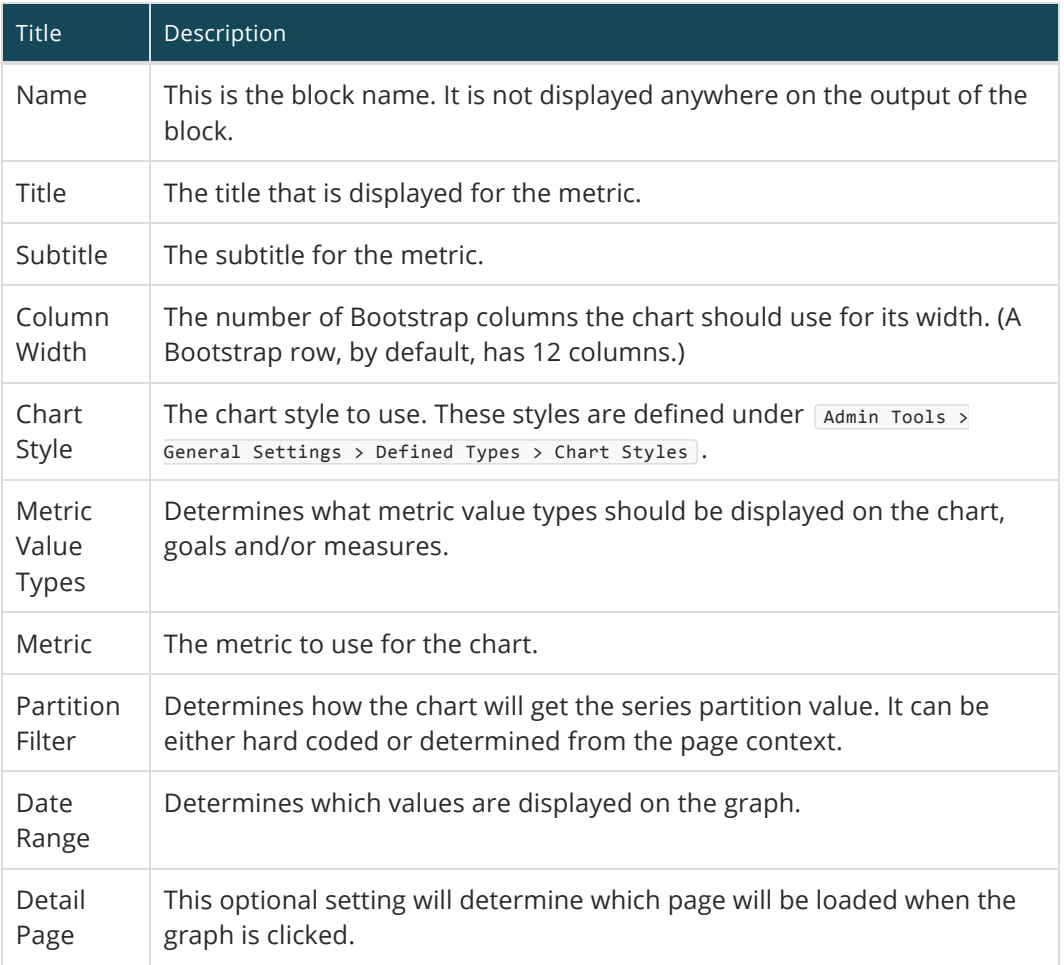

# Pie Chart

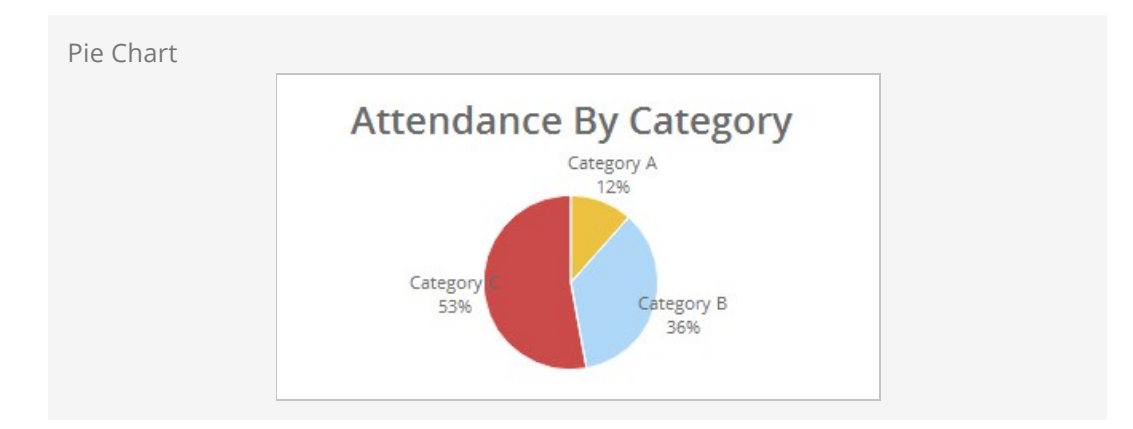

This block displays a pie chart for a given metric. Options include:

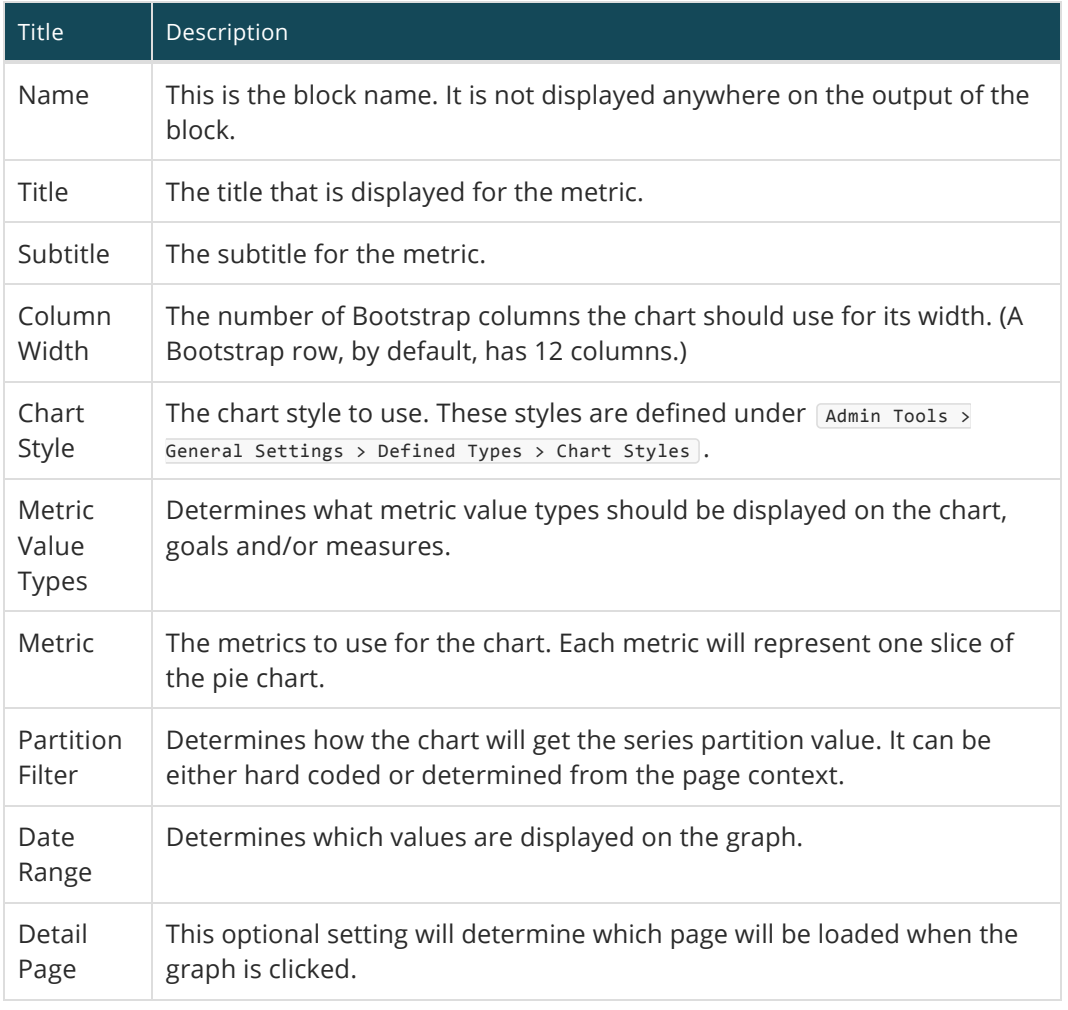

Lava

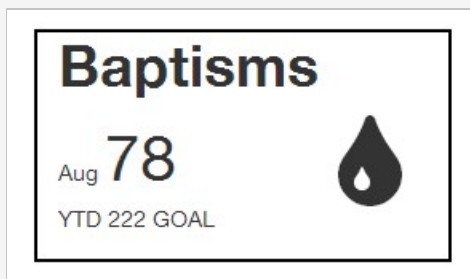

This block renders the metric values using a lava template. Options include:

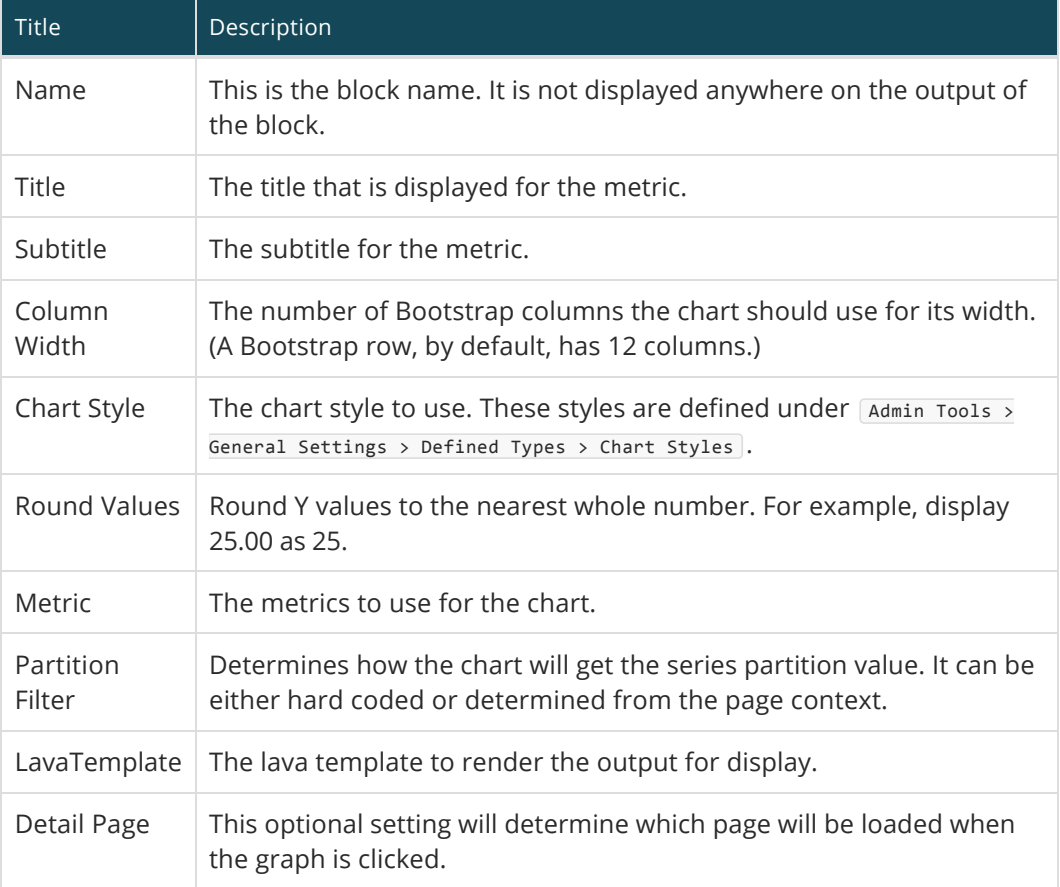

#### Under Construction:

Work is still being done on the metrics dashboard features. Expect changes that may impact configuration settings. Feel free to play with these features but don't roll them out in production just yet.

# SQL Command

While not technically a reporting tool, the SQL Command page ( Admin Tools > Power Tools > sQL Command ) allows you to execute a SQL statement right in the browser. This makes it possible for administrators and developers to perform many tasks without requiring SQL Server Management Studio.

#### Warning:

Special Care should be taken with this tool, since it does permit UPDATES to your database. Since it is possible to quickly wipe out swaths of data, access to this page/block should be minimized to people with something to lose in return.

#### SQL Command

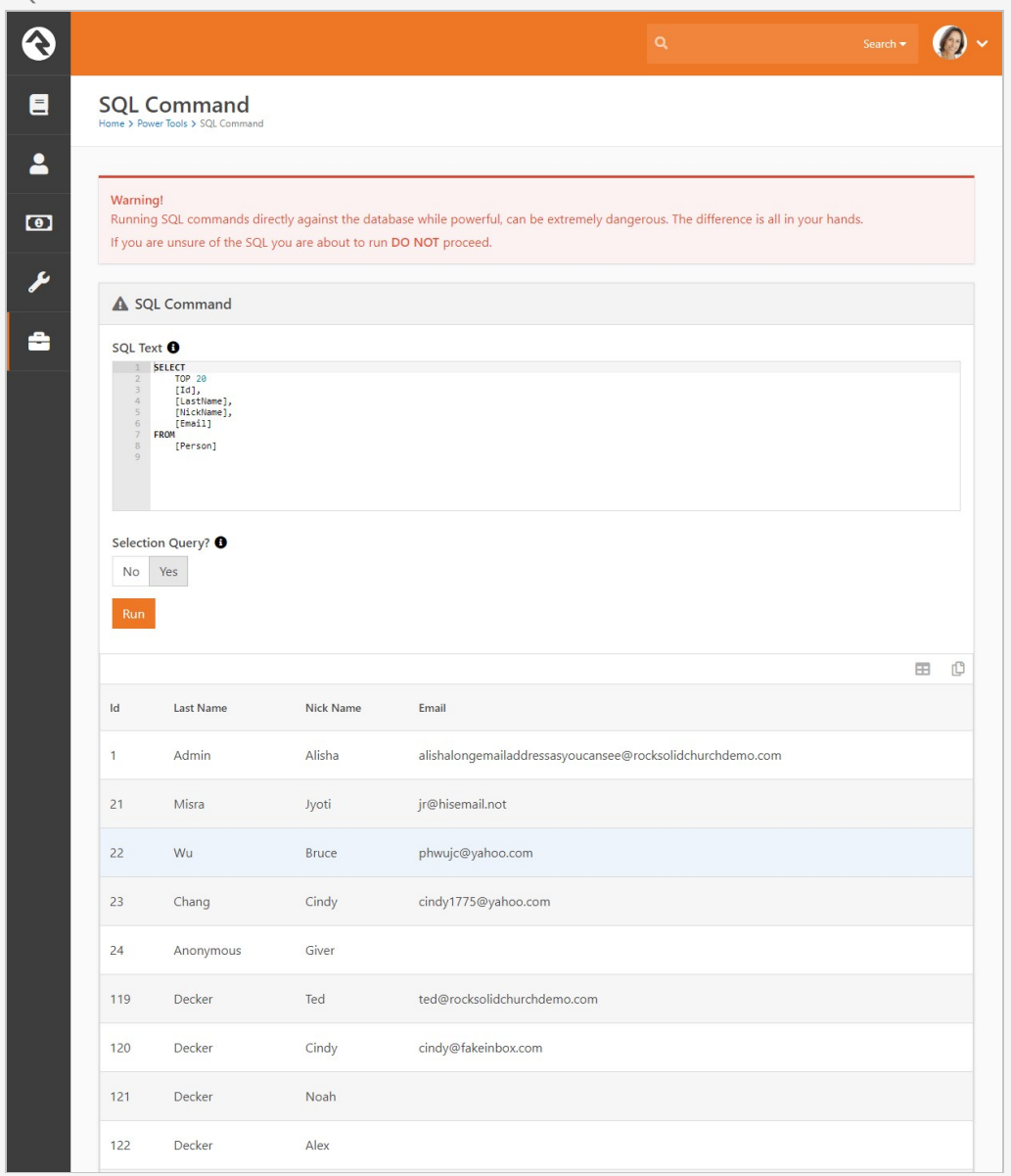

# Business Intelligence

Rock's Business Intelligence features are so cool, they deserve [their own book!](/Rock/Book/35)